## Forms(アンケート機能)の使い方

1. Office365 より Forms を開く。

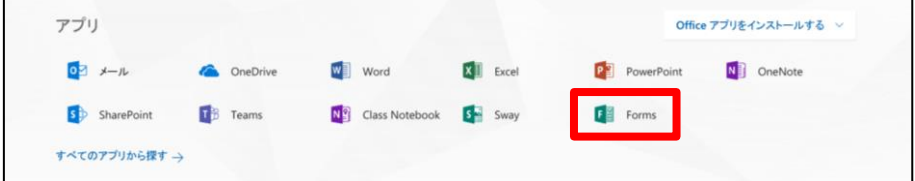

2. 新しいフォームまたは新しいクイズの作成

用途によってフォームまたはクイズを選択します。

(クイズはフォームの機能に加えて、質問に正解や得点を設定することができます。)

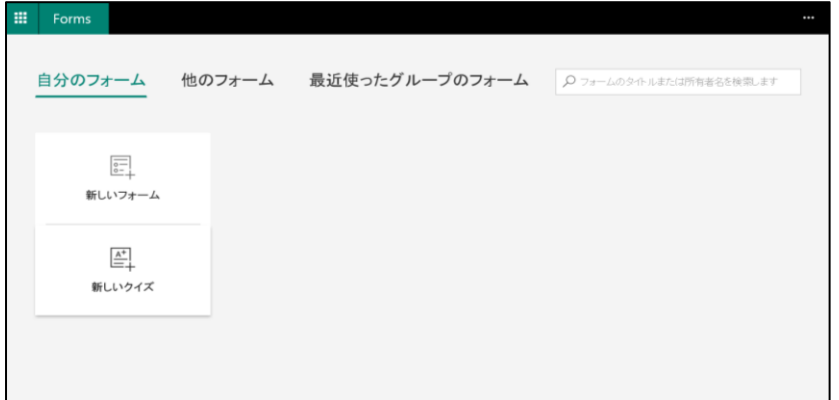

3. フォーム(クイズ)作成方法

「無題のフォーム」をクリックし、タイトルを編集します。(クイズでも同じです。)

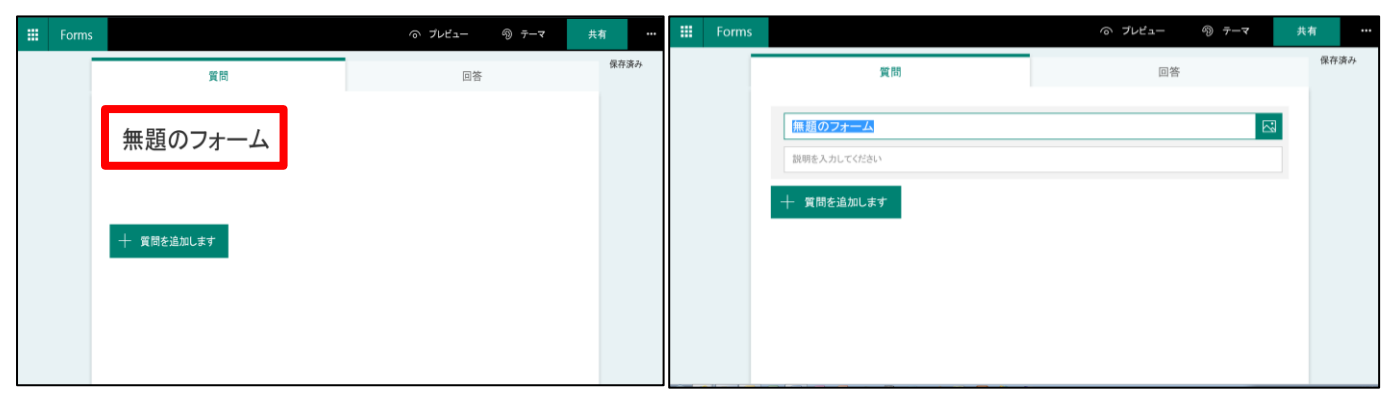

4. 質問作成

質問は選択肢、テキスト、評価、日付、ランキング、リッカートから選ぶことができます。

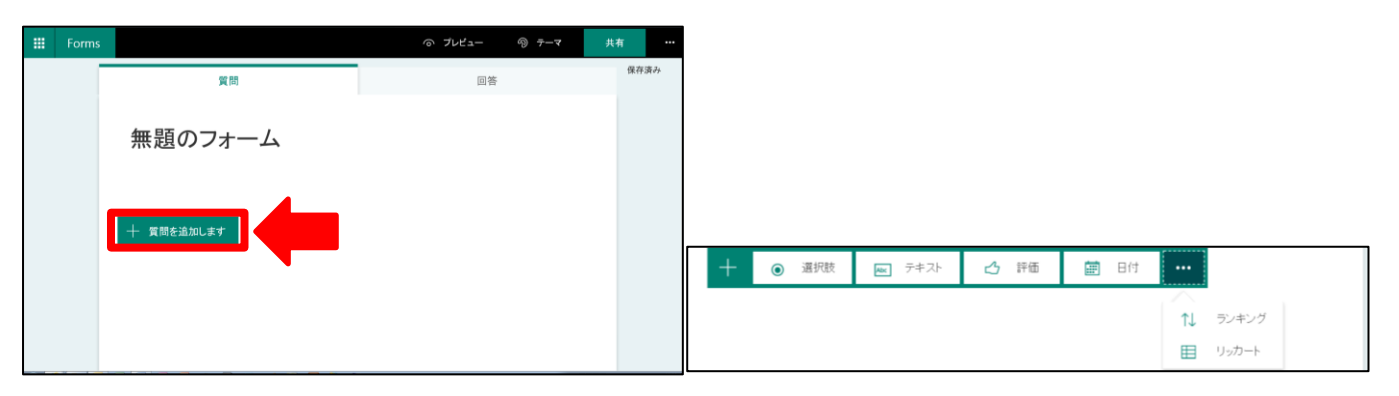

5. 設定

"…"ボタンより設定を行うことができます。

すべてのユーザーが回答可能を選ぶと office365 のアカウントを持っていない人でもログインなしで回答することができます。 所属組織内を選ぶと、学内の人のみ回答できます。(回答時ログインの必要あり) "名前を記録"にチェックを入れると記名、チェックを外すと匿名での回答になります。

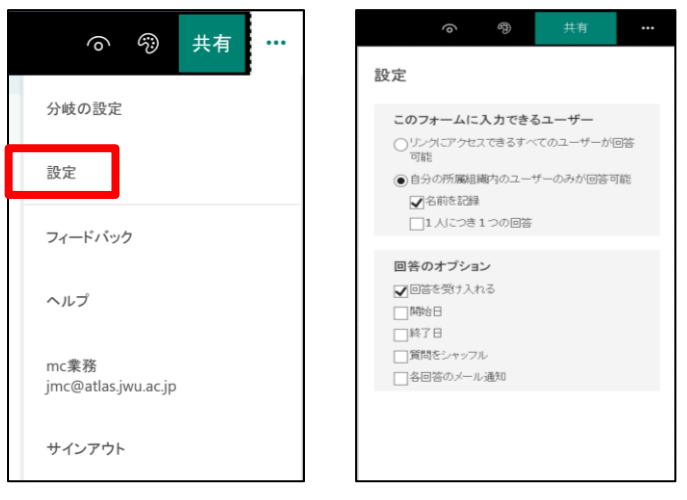

## 6. 確認

完成したフォームは、プレビューで回答者から見える画面を確認することができます。

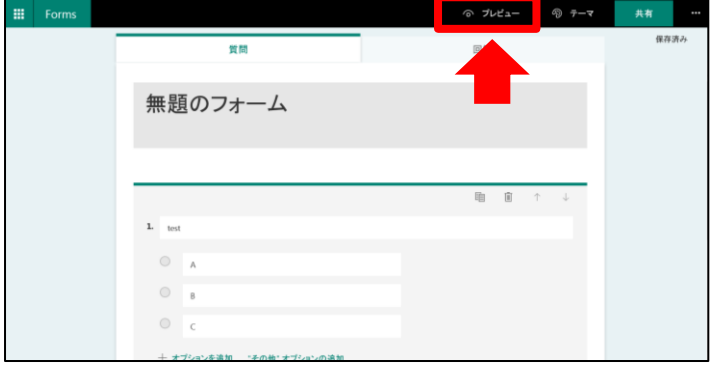

## 7. 共有

作成したフォームに回答してもらうため共有を行います。共有方法は Link,QR,Embed,Email です。

Link,QR はメール等で回答者に送信し、Embed は Web ページに貼りつけて使用します。

Email ではリンクの貼られたメールを outlook より送信します。

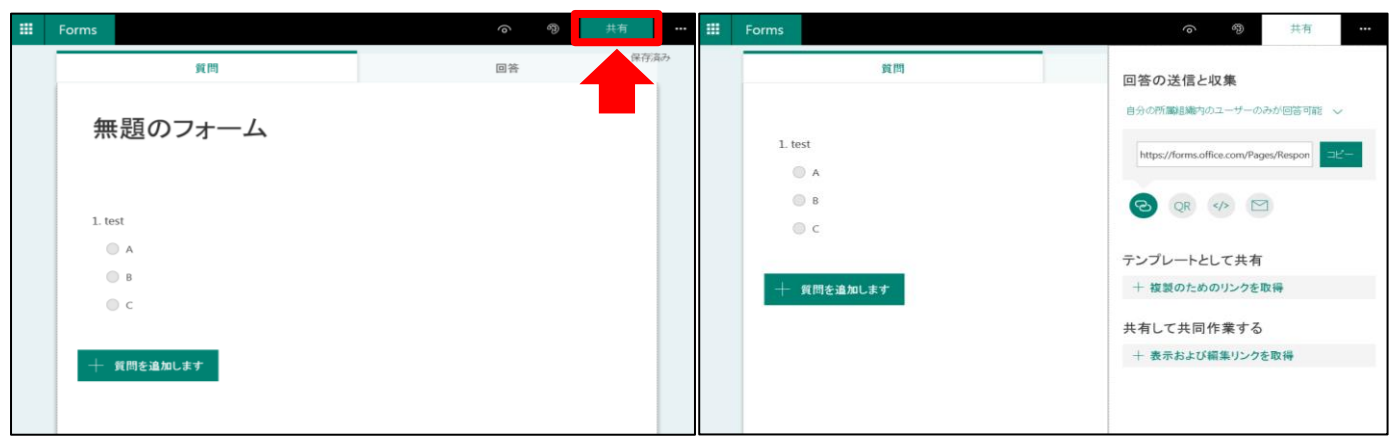

## 8. 回答結果の確認

回答をクリックすると現在の回答結果を見ることができます。

(回答データは Excel で落とすこともできます。)

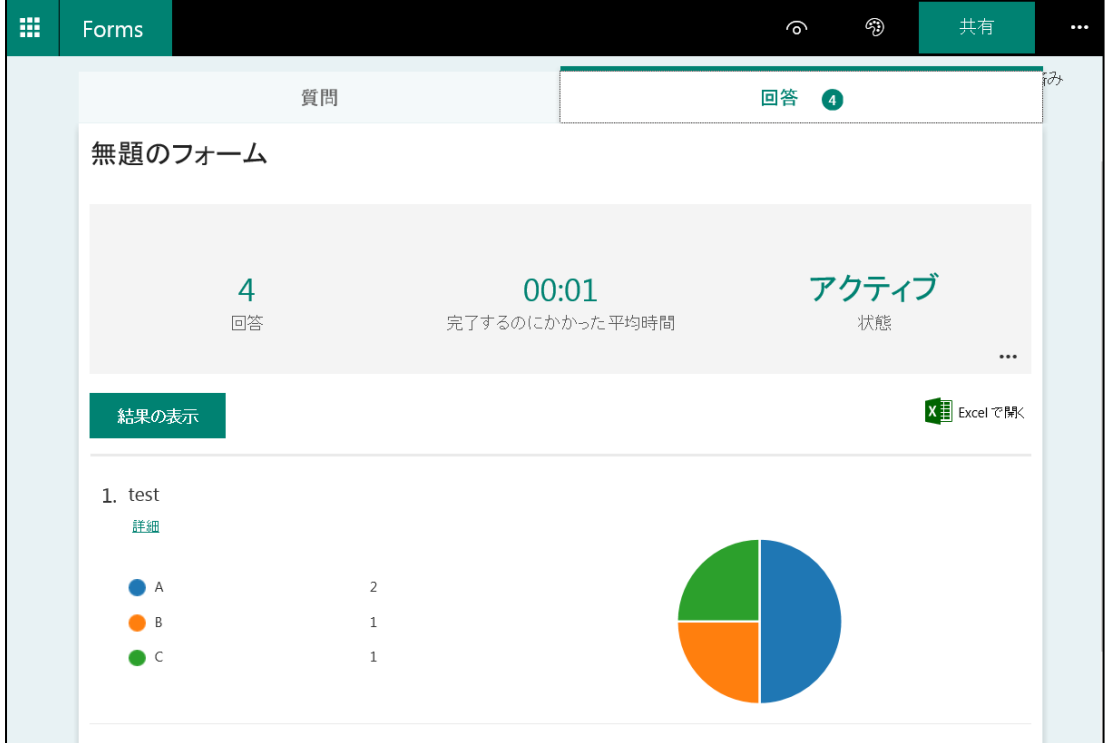